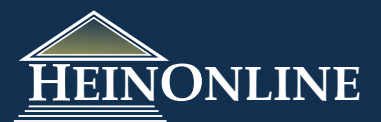

# **Federal Register Library**

Quick Reference Guide

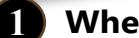

**2**

# **1 Where do you start?**

When selecting the Federal Register Library from the welcome page, this is the landing page, also known as *Collection Home* page, that you will see first.

#### **Browse by Title from the Library Index:**

Expand (+) a title to browse a list of volumes included in that title. Each volume listing is a direct link to the title page of that volume.

*NOTE:* If you click on the Code of Federal Regulations from the index, you will leave the Federal Register library and enter the CFR library. We have included a link back to the Federal Register in the CFR library, so that you can easily navigate between both libraries.

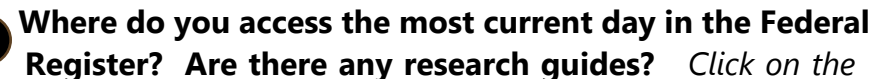

Click on *External Links* to find links to the following content on the GPO Website: *Resources tab to view additional resources in this library.*

- · Most current Federal Register Day
- · Most current content in the List of Sections Affected
- · Most current content in the Weekly Compilation of Presidential Documents.

There are also links to a Research Guide published by the Law Librarians' Society of Washington, D.C. and an article written by Erwin Griswold in 1934 that led to a decision in Congress to pass legislation that would create the Federal Register.

From the Resources tab, you can also find a link directly to the Code of Federal Regulations. This makes it easy to flip between the CFR and Federal Register libraries when you want to look up citations from one to the other.

# **3 Do you have a citation to the Federal Register?**

*Use the Citation Navigator*

Click on the **Citation Navigator** tab from the tabbed navigation menu to display the citation tool in the left sidebar. Select the volume of the Federal Register from the drop-down menu, enter the page number and click *Get Citation*.

### **Do you only have a date?**

Use the bottom tool and select the month/date/year. Click *Get Citation* and you'll be directed to the first page of the volume.

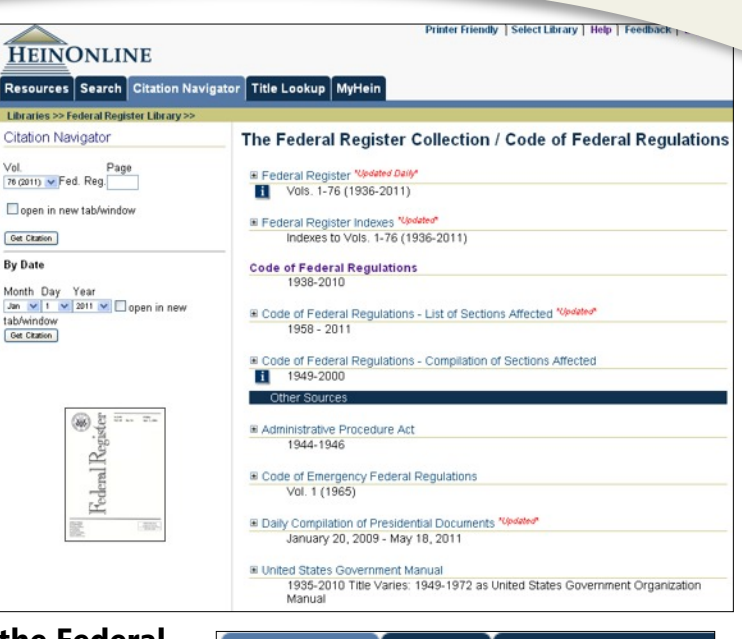

#### Search | Citation Navigato **Resources**

Libraries >> Federal Register Library >>

#### **Collection Resources**

**Collection Home** Subscribed Libraries

Code of Federal Regulations

#### Help & Training

General Help (Wiki) Quick Reference Guide - Federal Register HeinOnline Blog HeinOnline's YouTube Channel Live Chat

#### **External Links**

tab/window Get Citation

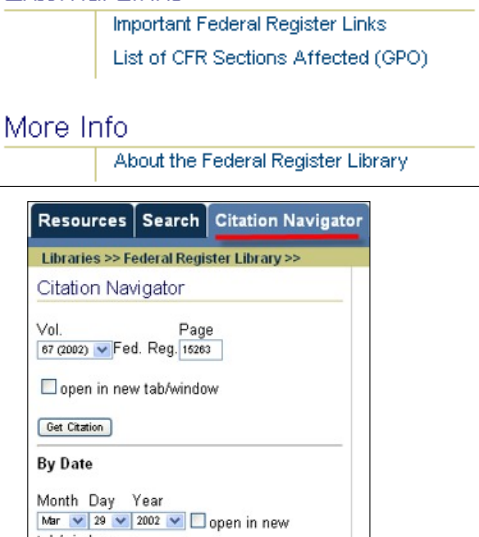

# **Search by Word or Phrase:**

**4**

In this example, search for the phrase *"customer portfolio margining"*. To construct a field search, enter the phrase into the first search box, select phrase and full text. To construct an advanced search, insert the field name, in this case text, and use quotations around the phrase. No quotations are necessary for a single term.

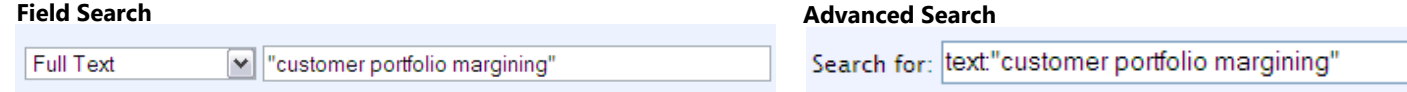

# **5 Search by Federal Register Document Number (FR Doc.#):**

If you know the FR Doc. #, you can conduct a full-text search for the document number. For example, enter the text *FR Doc. E6-21480* into a field or advanced search.

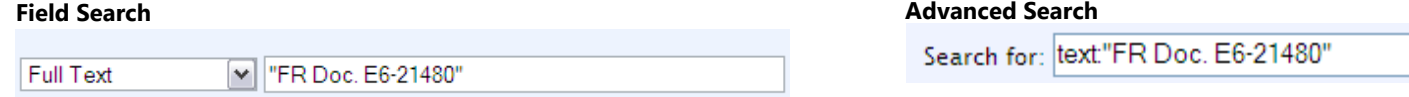

# **6 Search by Release, Agency Docket, File or RIN (Regulation Identification) Numbers:**

If you have an identification code such as an Agency Docket Number, Release Number, Regulation Identification or a File Number, you can conduct a full-text search for the number using the Field or Advanced search. See the below examples. **Release No.:**

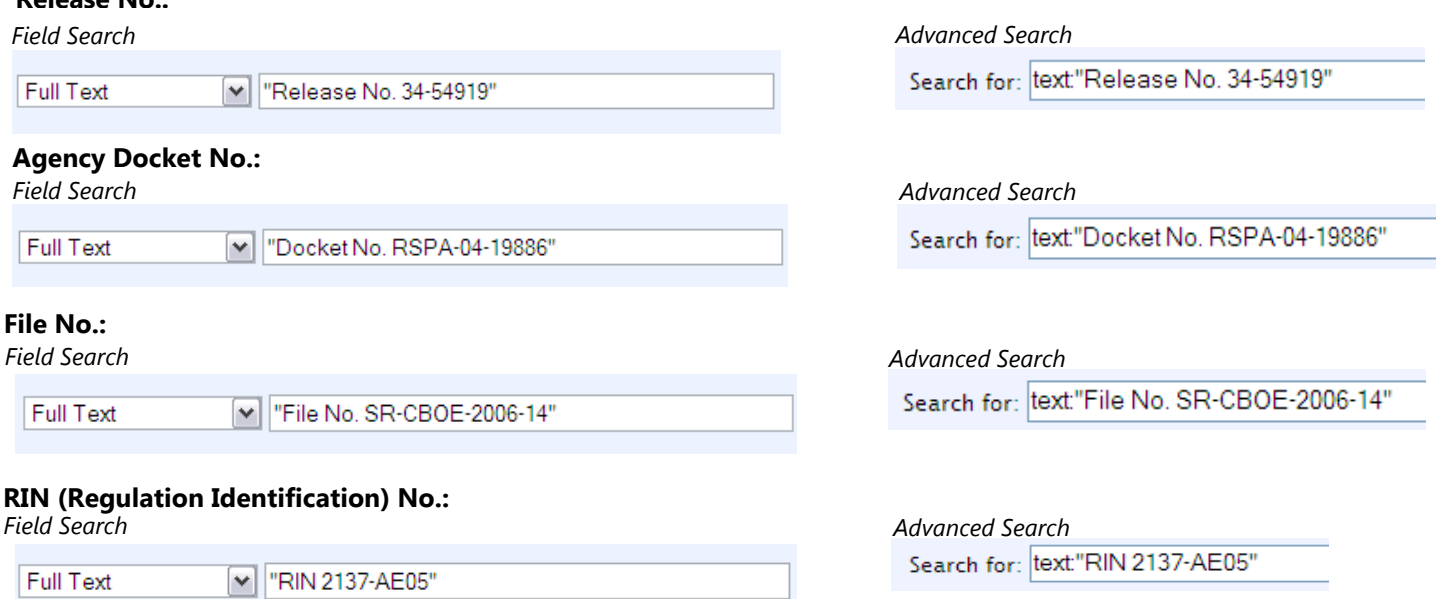

# **7 Search by Agency Name & Keyword or Phrase:**

You can also search for an Agency or Sub-agency and a keyword or phrase, by constructing a search across 2 fields. For example, search for the *"No Child Left Behind Act of 2002"* as it is referenced by the *Department of Education*.

#### **Field Search**

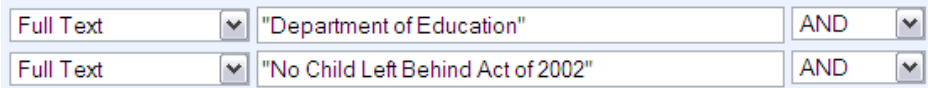

#### **Advanced Search**

Search for: text:"Department of Education" AND text:"No Child Left Behind Act of

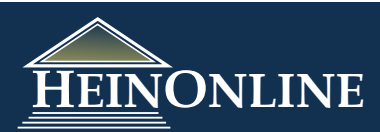

# **8 Search for a word/phrase on a specific Page #:**

If you have a specific page number in the Federal Register, you can search for a word or phrase on that specific page by incorporating the page number into a full-text search. For example, enter the page # into the first field, select Phrase and then Full Text from the drop down menu. Then enter the phrase *"execution of buy-Ins"* in the second field, select Phrase and then Full Text from the drop down menu. Click Search. This will return 1 result with a direct link to that page where the term is found.

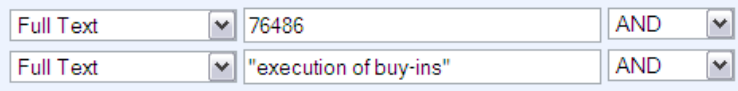

**Field Search Advanced Search**

Search for: text:"76486" AND text:"execution of buy-ins"

# **9 Refine your search:**

Conducting a keyword or phrase search in the Federal Register library may display a large number of results if the search terms are broad. Therefore, it is best to refine your search whenever you can. Try using the below attributes to refine your search:

- · Add a **RANGE OF YEARS** to any search by inputting a begin and end year into the date fields. In example #7 from page 2 of this guide, we can add the year *2005* to our search to narrow our results to 1.
- If you have the **SPECIFIC DATE**, you can add that to your search too, by inputting the Month and Day (i.e. *March 11*) into the 3rd search box, selecting Phrase and Full Text.

*NOTE:* If the date (*March 11*) is referenced in the text of a different day's Federal Register, then you may get more than 1 result. However, the first result should be the most relevant result to your search terms.

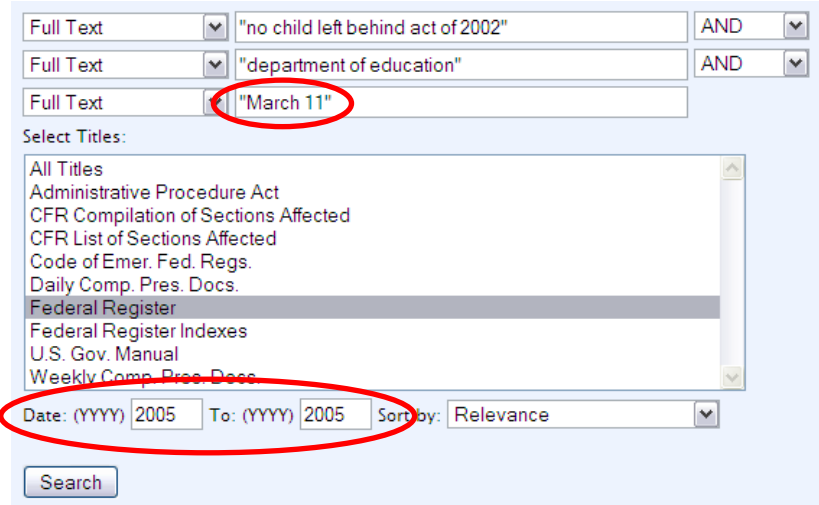

- · Add an **AGENCY OR SUB-AGENCY**, such as the Department of Education. Securities and Exchange Commission, or Department of Commerce to name a few examples. Refer to #7 on page 2 of this guide.
- · Select a **SPECIFIC TITLE OR TITLES** from the title listing, such as the Federal Register or the CFR List of Sections.
- · Add a **CFR PART** if it is included in the rule or notice. For example, construct the following search:

 *"National Energy Conservation Policy Act" AND "Department of Energy" AND "10 CFR Part 436"*

 Select phrase for all fields and Full Text from the drop down menus. Select the Federal Register in the titles listing and insert the years 2007 to 2007.

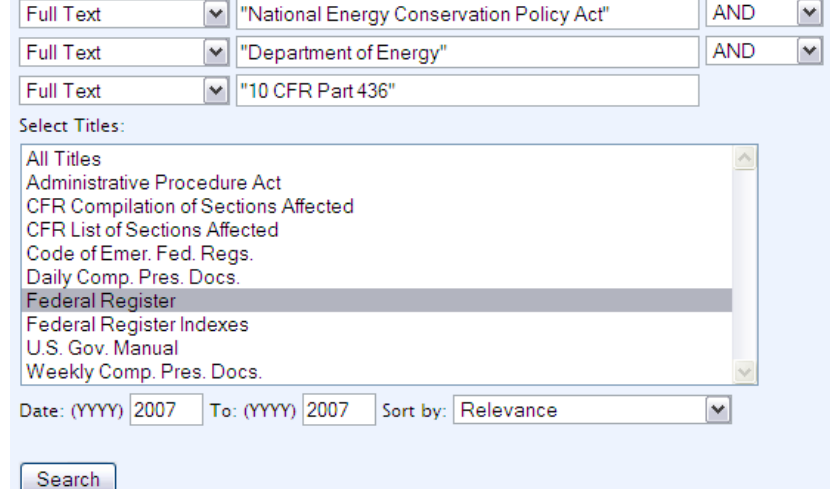

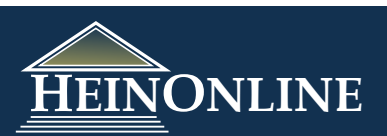